## **INSTRUCTIONS TO COMPLETING AND SUBMITTING THE SCHOOL NUTRITION PROGRAMS (SNP) WEB-APPLICATION PACKET**

DUE JUNE 30th

LEAs that plan to elect the Community Eligibility Provision (CEP) must complete the application process via the School Nutrition Programs (SNP) Web-Application Packet by June 30<sup>th</sup> prior to the school year. The application packet must be completed to its entirety and include the CEP information. Following the submission of the packet, the Missouri Department of Elementary and Secondary Education, Food and Nutrition Services (DESE-FNS) will review the information along with the ISP supporting documentation and determine for approval.

1. Log–in to Web-Application system, click **Food and Nutrition Services**. The following screen will appear, click **Applications** in the top dark blue bar.

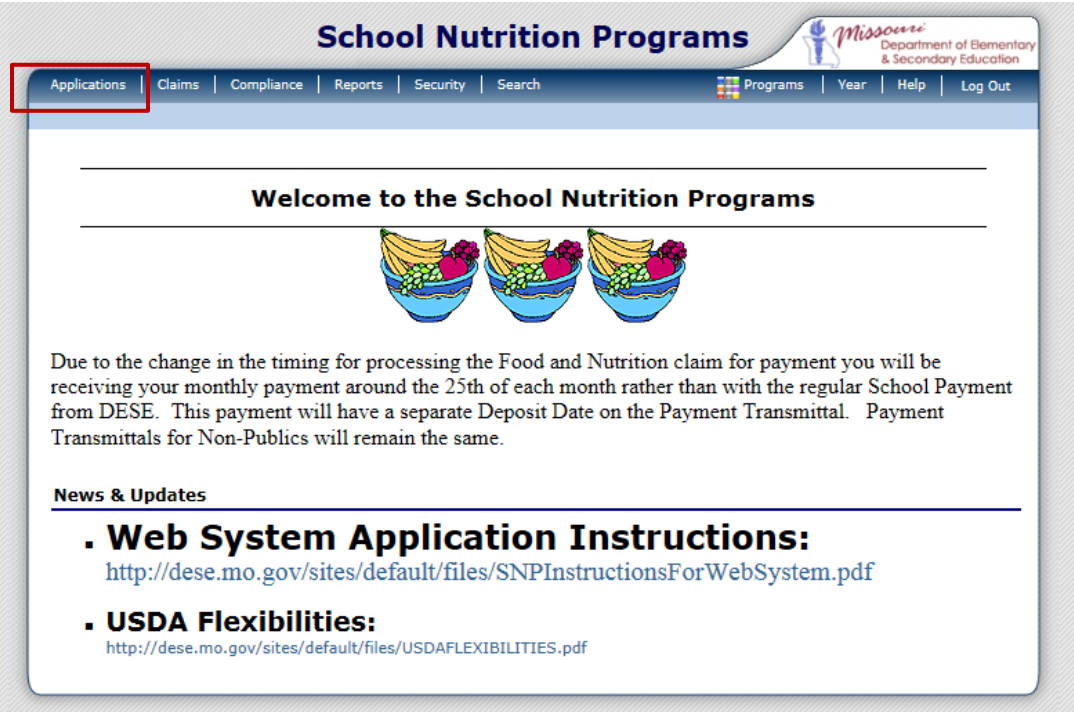

2. Click **Application Packet**. Click on the upcoming school year.

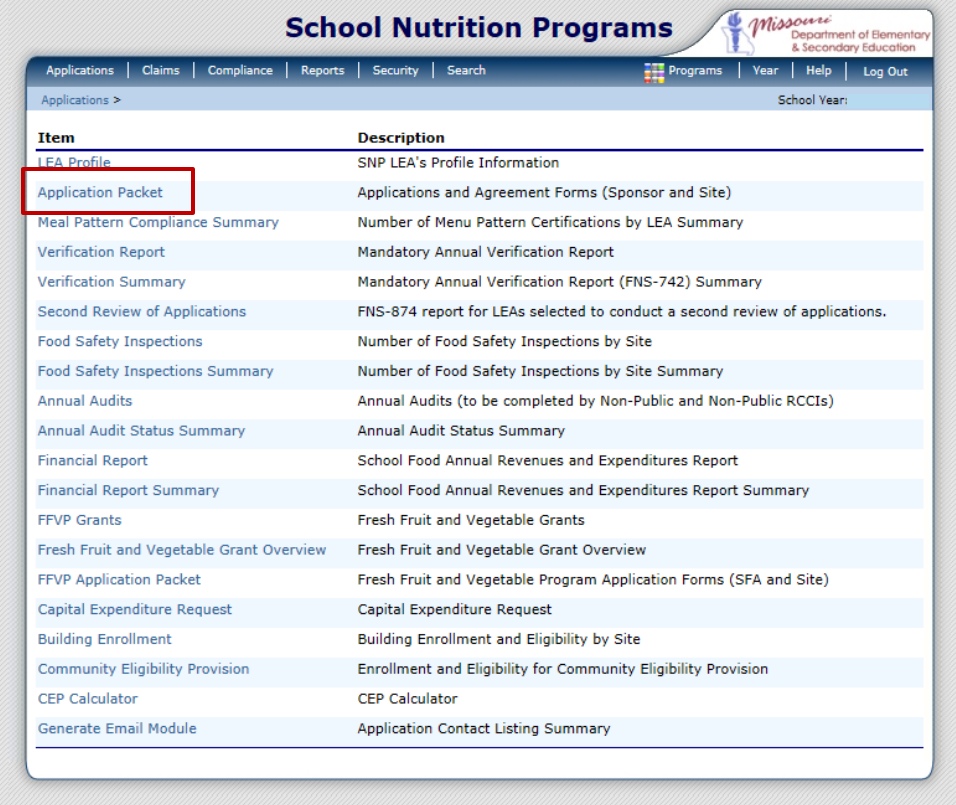

3. Click **Modify** next to LEA Application.

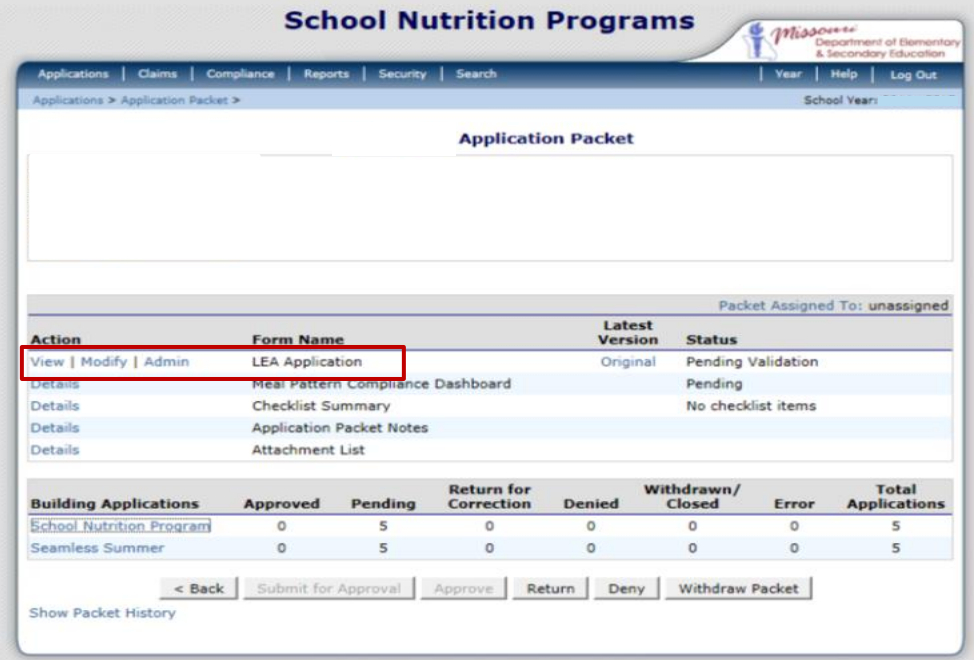

4. Complete the LEA application in its entirety and include the CEP information. Once all fields are updated, click **Save**, then click **Finish**.

a. LEA application – Question 36 – Check **"other"** and indicate **"CEP"** as the description. If you implementing CEP partially, check all other boxes that indicate how students qualify for free or reduced meals at your LEA.

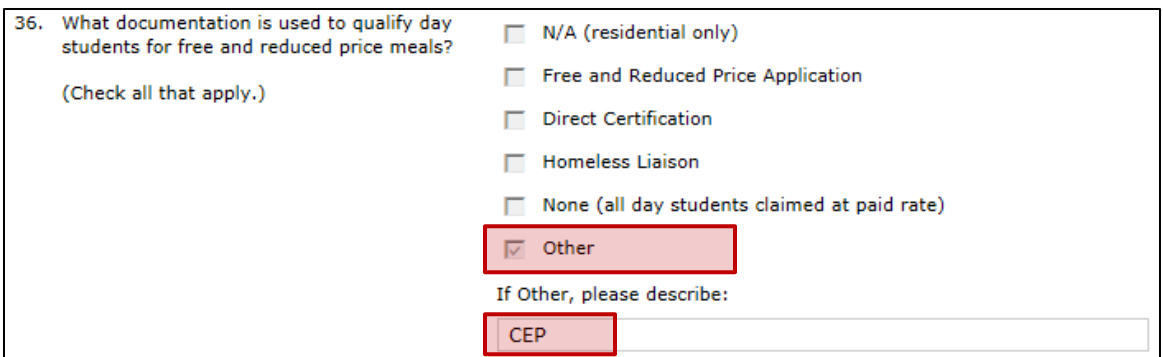

b. LEA application – Question 37 – Click **"Yes"** to participate in CEP.

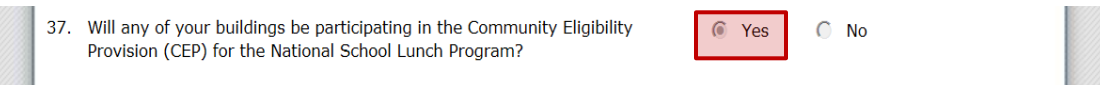

5. If a red arrow is seen next to the Checklist Summary, click on **Details** next to Checklist Summary.

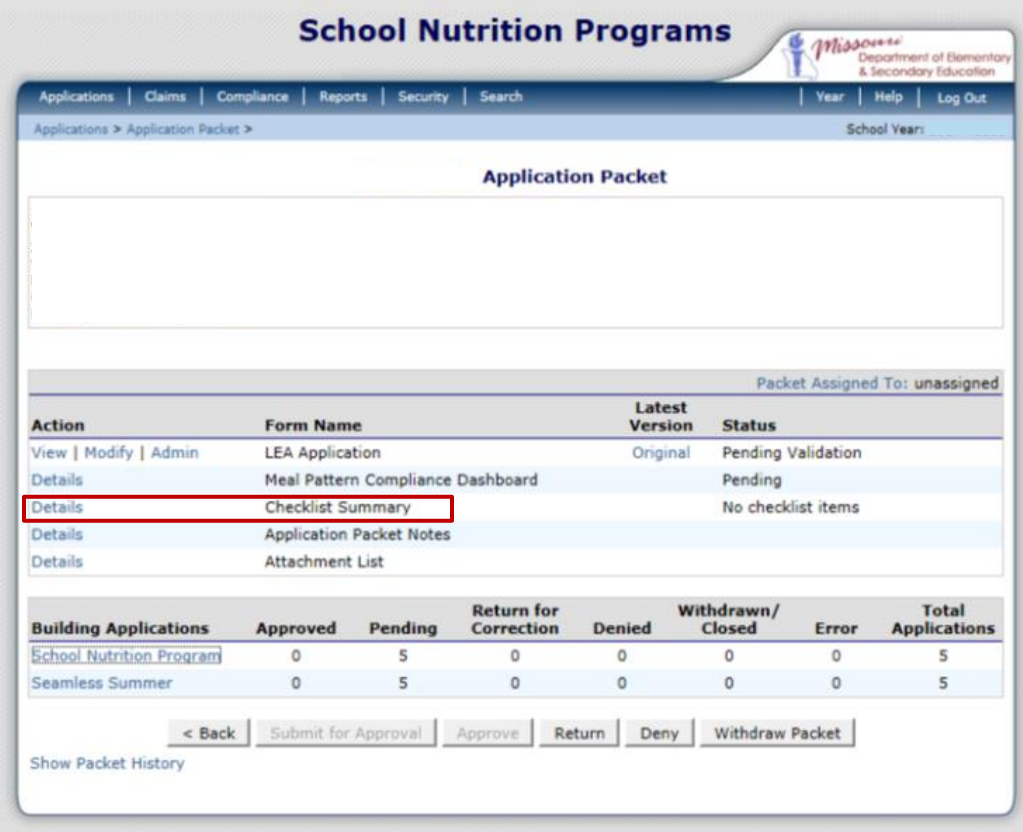

6. Click on the **LEA name**. Click the image of a **paperclip** to upload required documents listed (i.e. Civil Rights Training Documentation). Check the "Document Submitted to State Agency" box. Click **Save**, then click **Finish**.

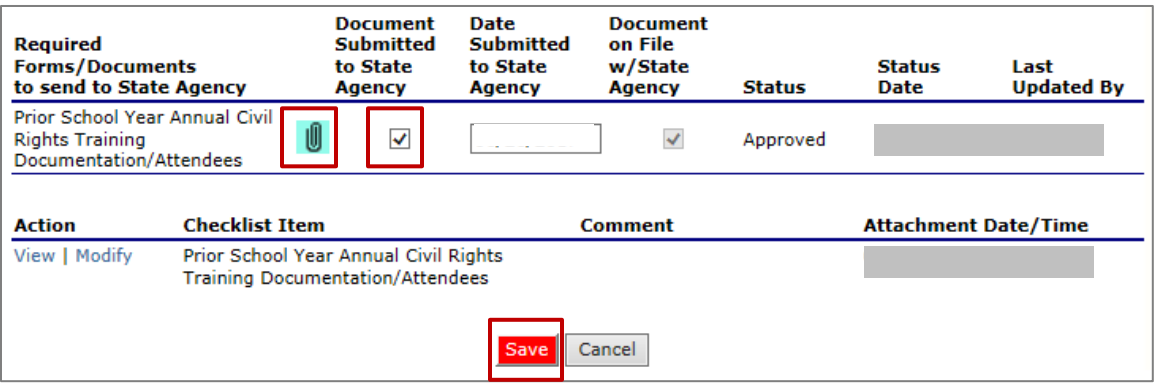

7. Click on **School Nutrition Program**.

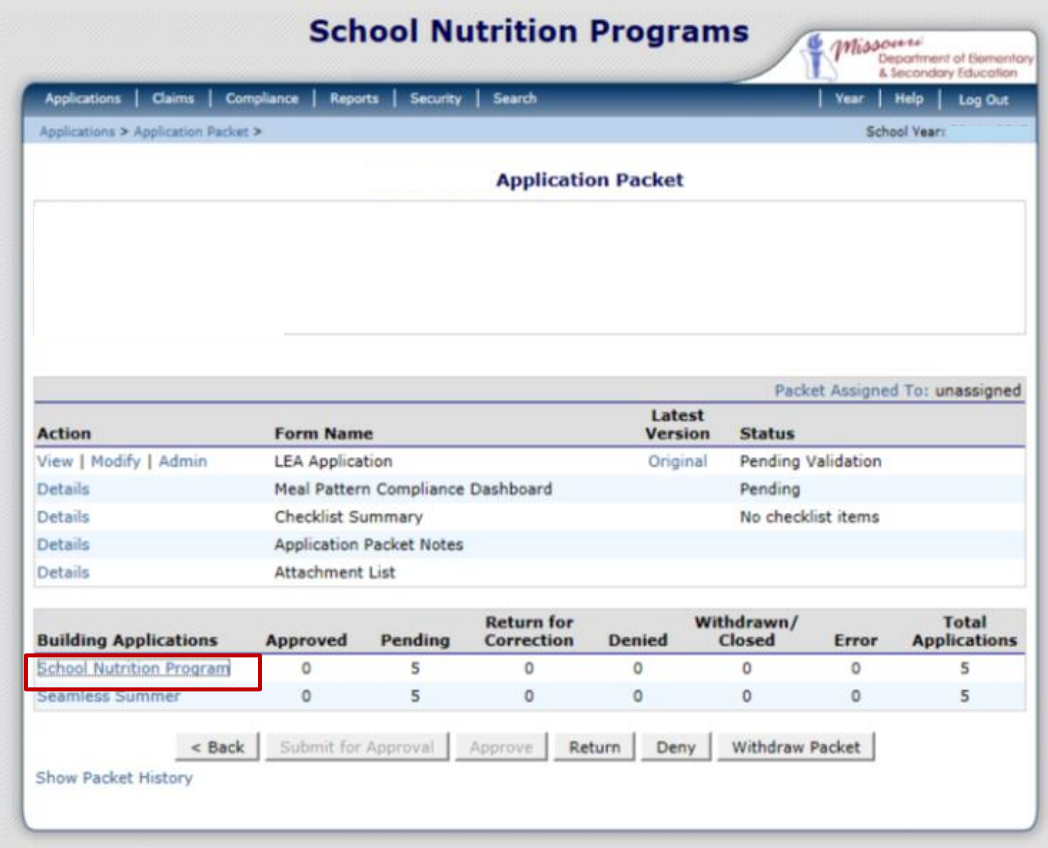

8. Click **Modify** next to the school building name. The LEA will need to complete a building application for each building listed.

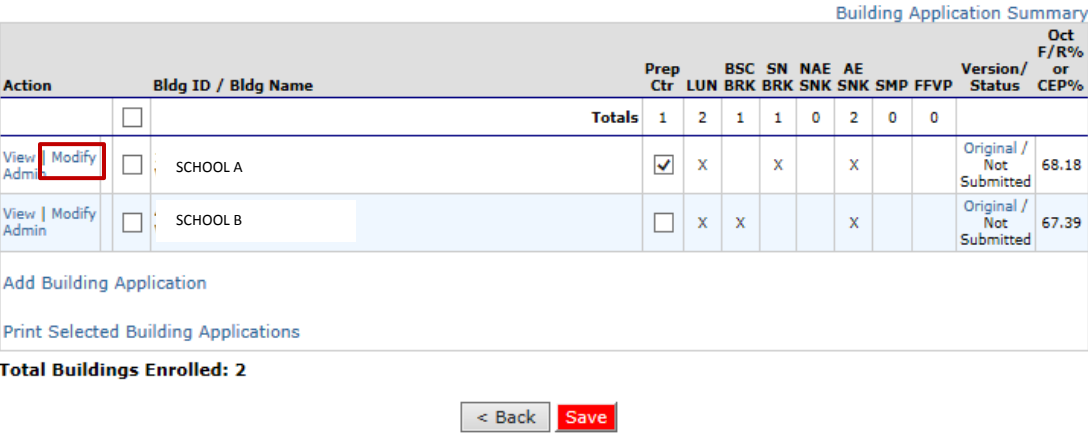

- 9. Complete the building application(s). Include CEP information for each building participating in the provision. Once all fields are updated, click **Save**, then click **Finish**. Once all building applications are completed, click **Save** on the Building Application Summary.
	- a. For buildings participating in CEP, select **Non-Pricing CEP** for each individual CEP building.

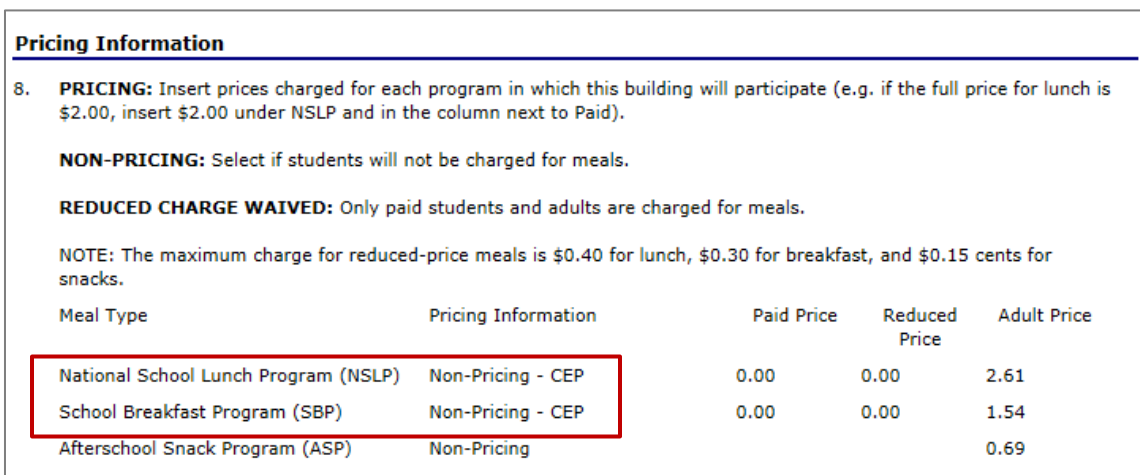

10. Next, click **Add** to begin the Community Eligibility Provision (CEP) Schedule.

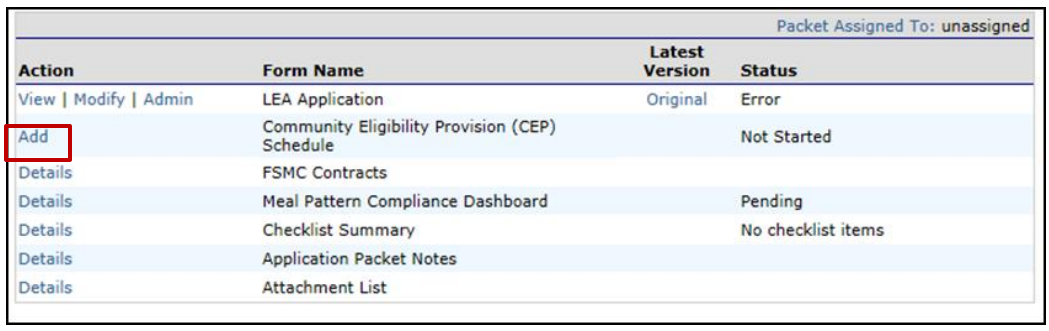

This will allow the LEA to complete grouping information for CEP. This section must be completed and will become added to the application if the LEA answers "yes" to

Question 37 in the LEA Application. All sites identified on the Building Application as participating in CEP, via Pricing Information, will be displayed in the "GROUPING" section of the CEP Schedule. The data is pulled from the CEP Site-List completed in April.

If the LEA has participated in CEP in the year prior and no changes have occurred then the data will automatically populate. However, if there has been a change, the ISP has increased over the year, or if a new building has been added, then a group must be selected.

building

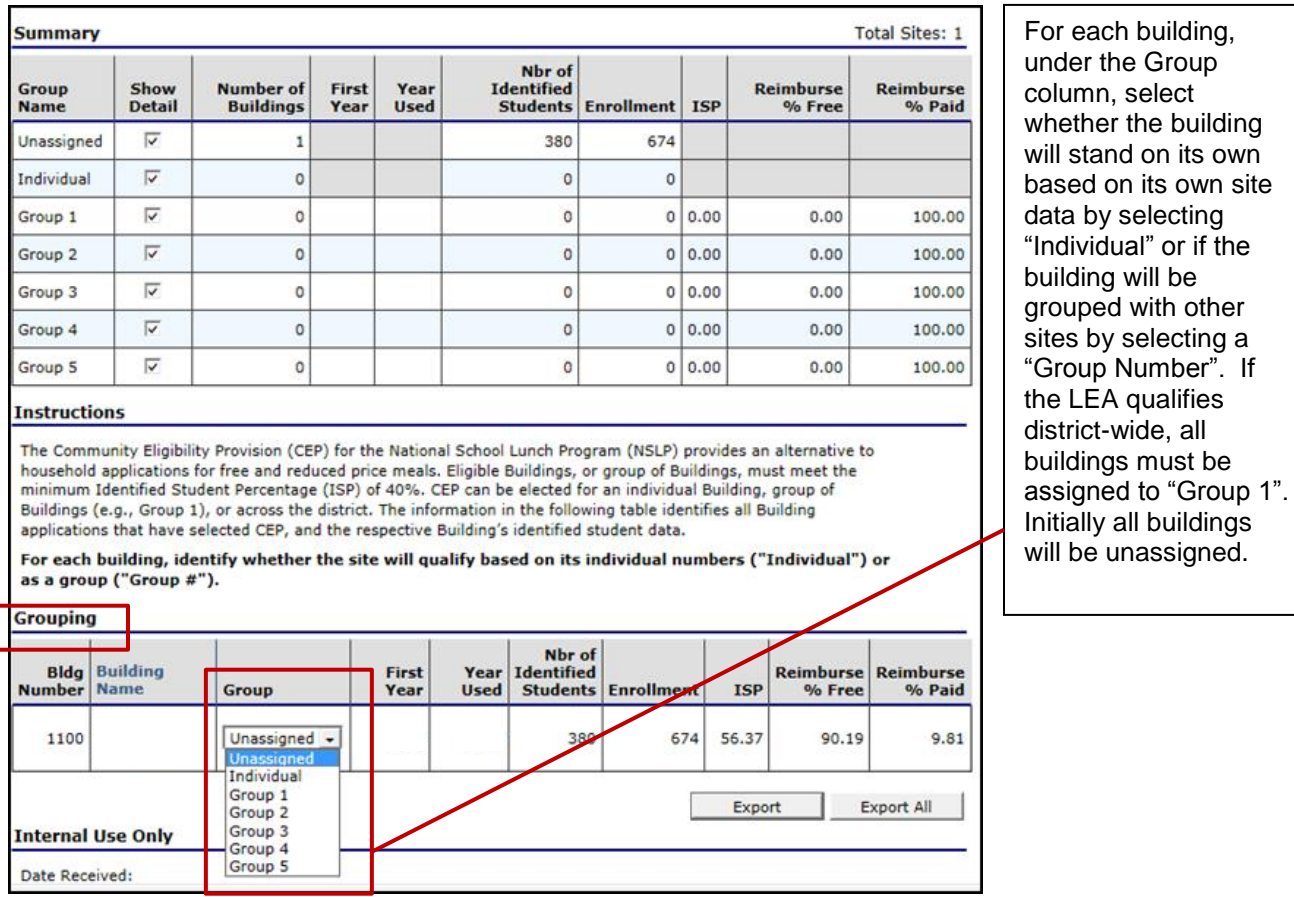

Once completed, click **Save**. Click **Finish**.

11. Upload the **ISP Calculation Worksheet**(s) for each building if the LEA is implementing CEP for the first time or starting a new four-year cycle.

A worksheet needs to be uploaded for each building participating in CEP. This is required for validation of the data entered in the CEP site list. The supporting documentation MUST be maintained at the LEA and uploaded to the Tiered Monitoring system.

a. Click **Details** under the Action Column, next to Attachment List.

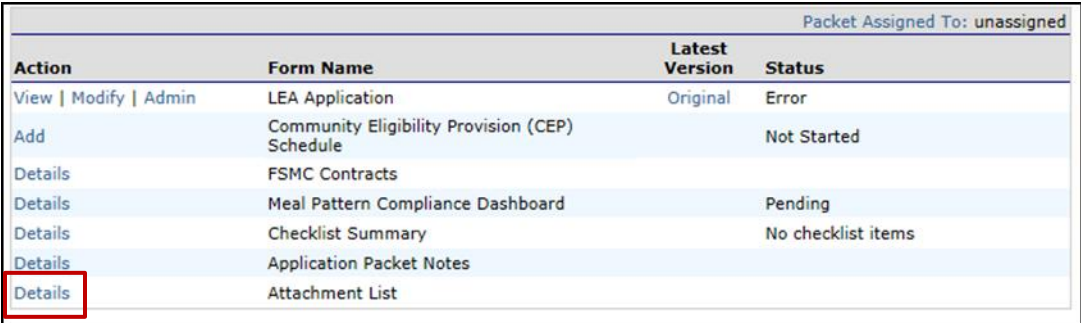

## b. Click **Add Attachment**.

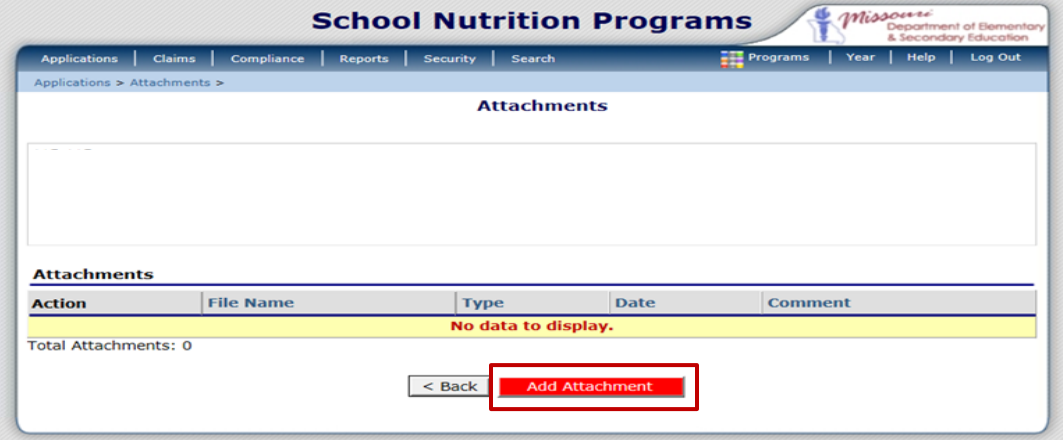

- c. Click **Browse** to locate the worksheet on your computer.
- d. Click **Save**, then click **Finish**.
- 12. If packet is completed and updated to its entirety, click **Submit for Approval**.